**Renata Holcer** 

# **OSA-ISIS**

# **RAZMJENA PODATAKA POMOĆU INTERNETA**

NARODNA KNJIŽNICA I ČITAONICA Vlado Gotovac ŽUPANIJSKA MATIČNA SLUŽBA ZA NARODNE I ŠKOLSKE KNJIŽNICE SMŽ

2012.

## Sadržaj

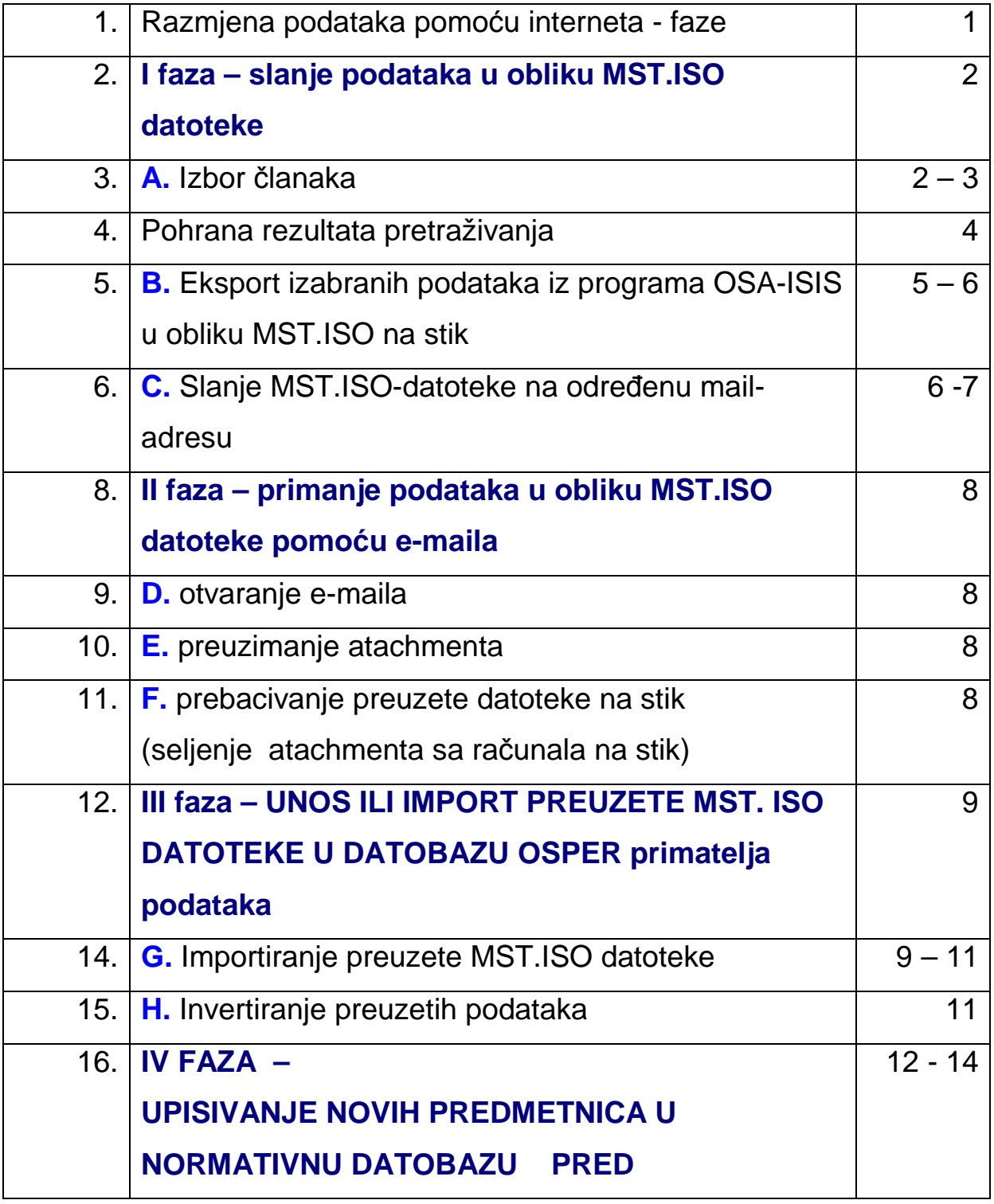

## **RAZMJENA PODATAKA POMOĆU INTERNETA**

Nakon što smo katalogizirali određenu količinu građe, npr. članke iz jednog broja određenog časopisa, želimo poslati ove podatke suradnicima prema dogovoru.

Postupak se sastoji od nekoliko faza.

## **I. faza: SLANJE PODATAKA IZ BAZE POŠILJATELJA**

- A. napraviti izbor željenih podataka iz ukupnog fonda katalogiziranih časopisa
- B. napraviti eksport ovih podataka iz programa OSA-ISIS na stik format MST .ISO datoteka
- C. poslati MST datoteku na određenu mail adresu

### **II. faza: PRIMANJE PODATAKA**

- D. otvoriti *mail*
- E. preuzeti atachment
- F. MST datoteku, preuzetu pomoću downloada, poslati na stik

## **III faza: UNOS PRIMLJENIH PODATAKA U BAZU PRIMATELJA**

- G. importirati MST datoteku sa stika u vlastitu bazu OSPER
- H. invertirati preuzete podatke

## **IV faza: UPISIVANJE NOVIH PREDMETNICA U NORMATIVNU DATOBAZU PRED**

## **I.FAZA – SLANJE PODATAKA U OBLIKU MST. DATOTEKE**

### **A. IZBOR ČLANAKA**

- **1. S** iz glavnog izbornika
- **2. N nađi s pomagalom IRIS** iz podizbornika

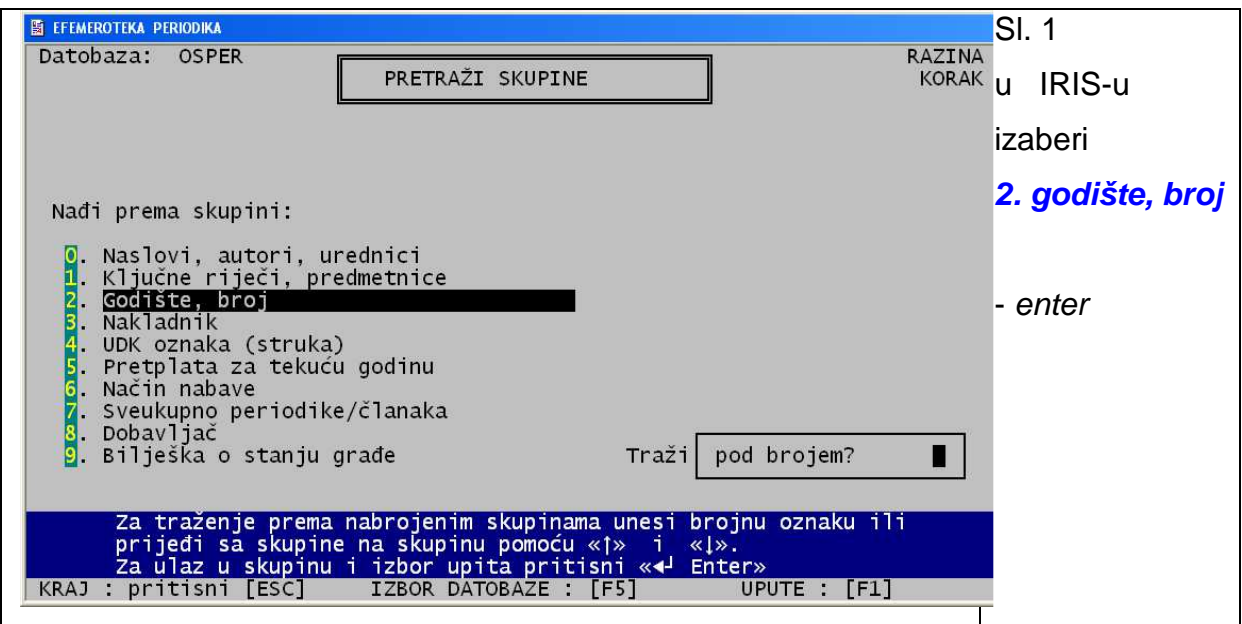

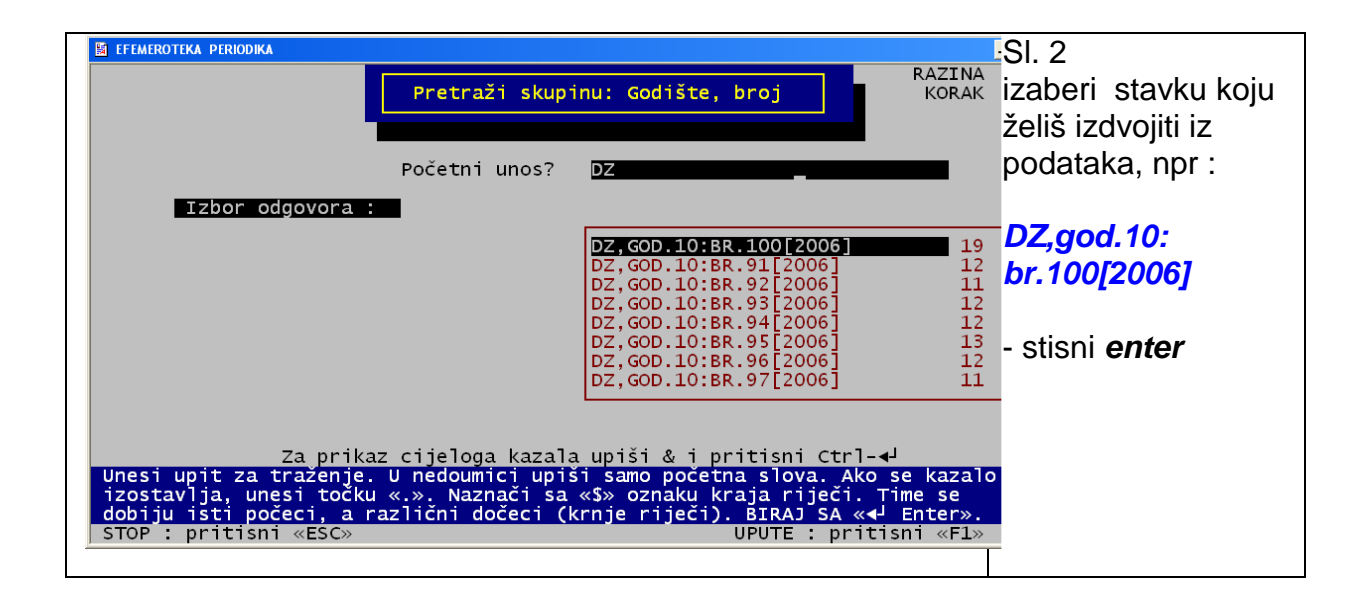

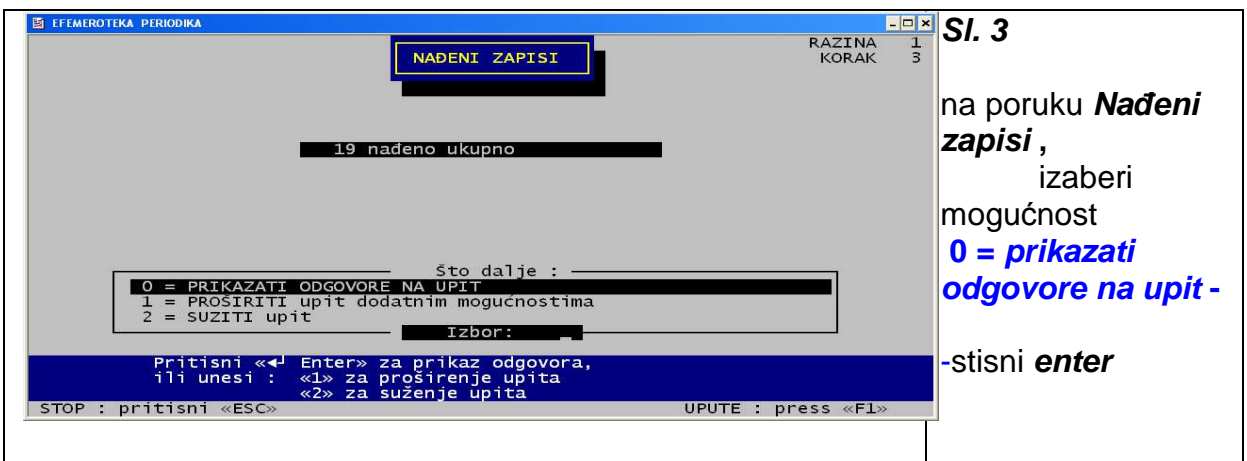

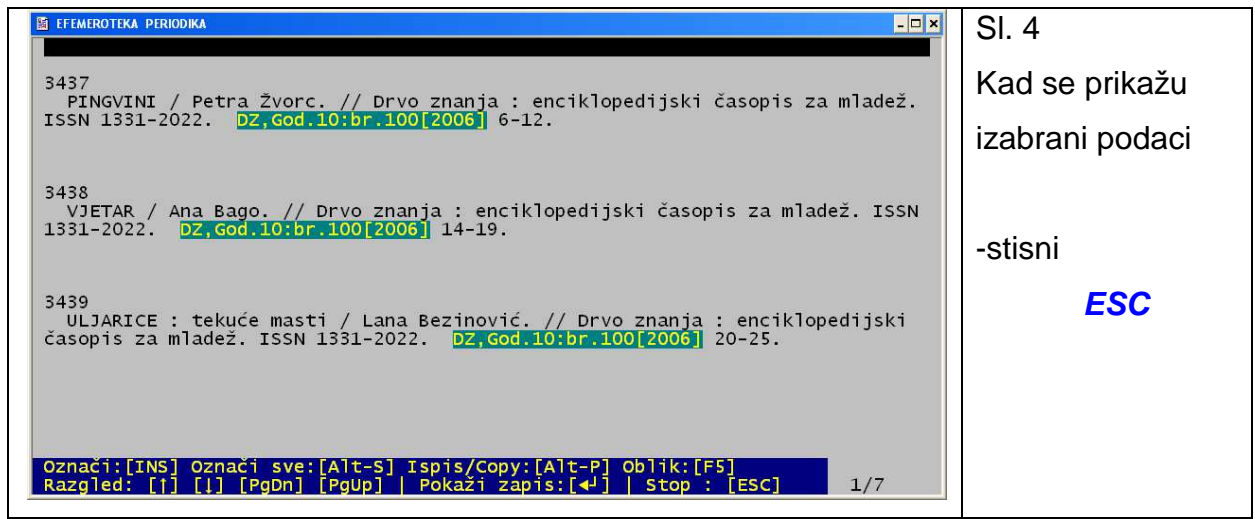

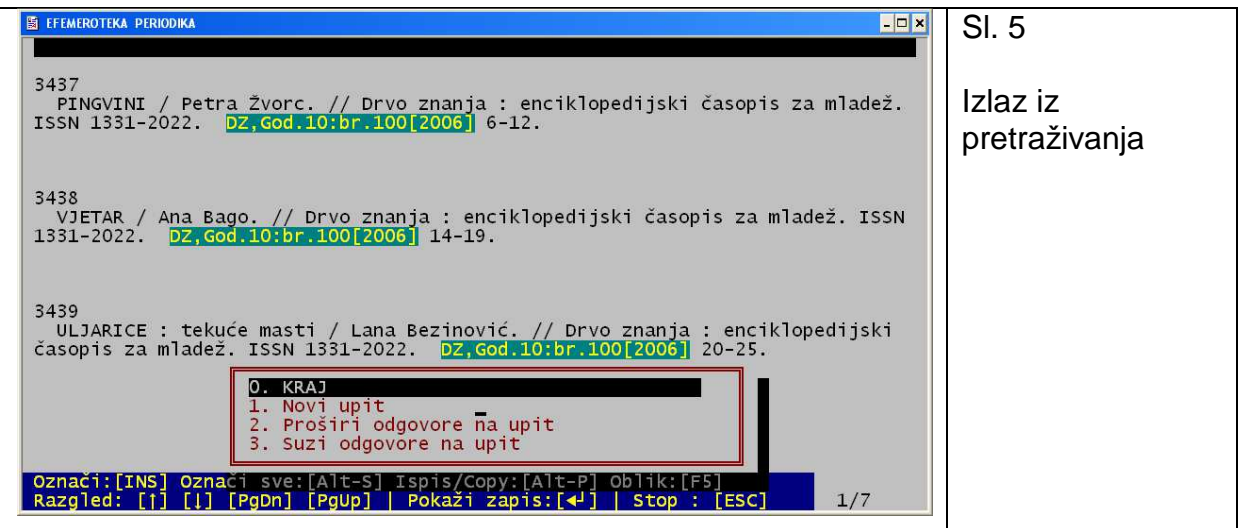

Kad se pokaže crvena kućica, stisni kombinaciju tipki **alt** (držiš stisnuto lijevom rukom) i **2 3 2 na desnoj broj***č***anoj tastaturi** utipkavaš desnom rukom, digneš obje ruke .

 **3.** Nalaziš se na podizborniku **Služba za prikaz i pretražbu** 

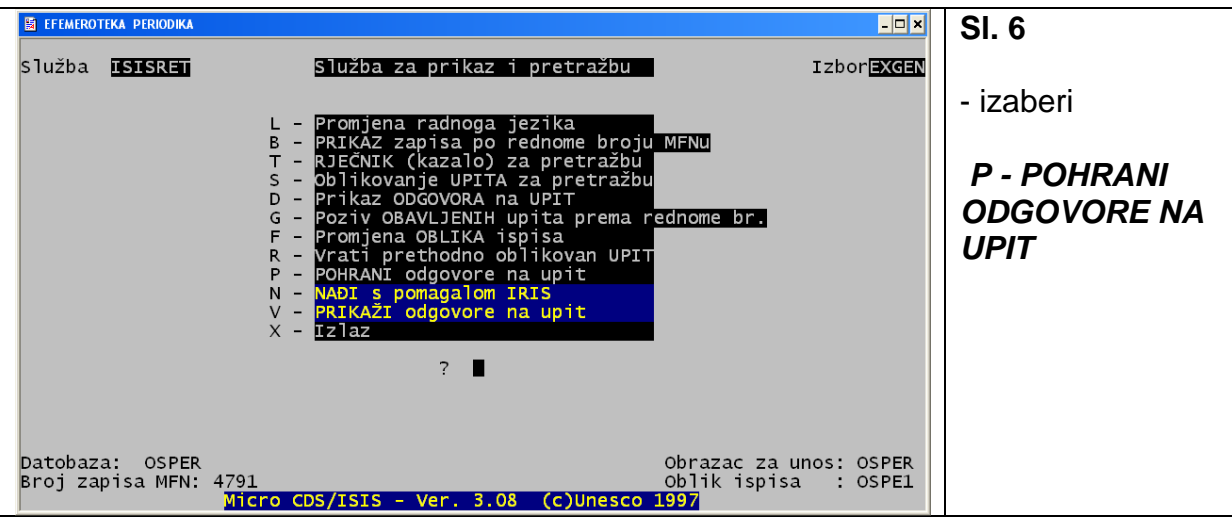

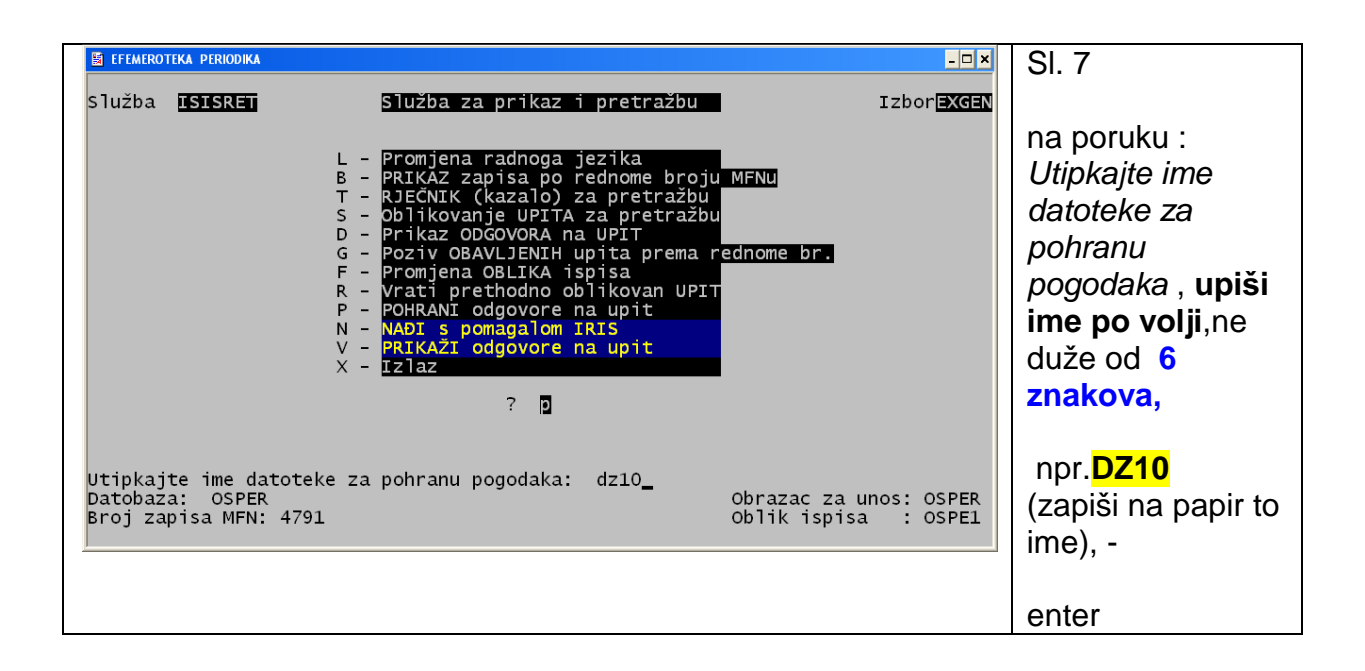

### **4. X - izlaz**

**Na taj način mogu se sortirati i pripremiti za eksport i daljnje manipulacije SVI pretraživi podaci, neovisno o kojoj se skupini podataka radi.** 

## **B. EKSPORT IZABRANIH PODATAKA IZ PROGRAMA OSA-ISIS U OBLIKU MST.ISO na stik**

#### **1.umetni stik**

**2**.iz glavnog izbornika **biraj M** 

**3**.iz podizbornika **biraj E - isporuka CDS/ISIS datoteke**

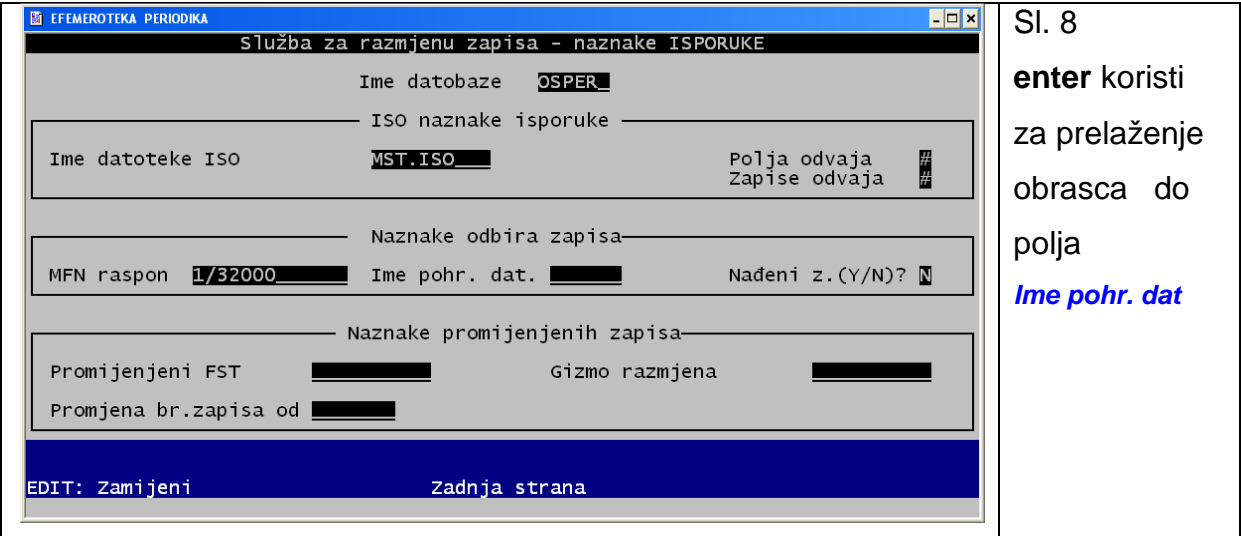

**4. Ime pohr. dat.** - upiši ime koje je dano pohranjenoj datoteci, **DZ10** u ovom slučaju

sa **enter** prijeđi obrazac do kraja

**5.** stisni **enter - za izlaz**

- **6.** na poruku: Ime disk jedinice**….. upiši F: ili G: ili H: -** za prijenos na stik npr. **F:DZ10**
- **7.** stisni **enter**

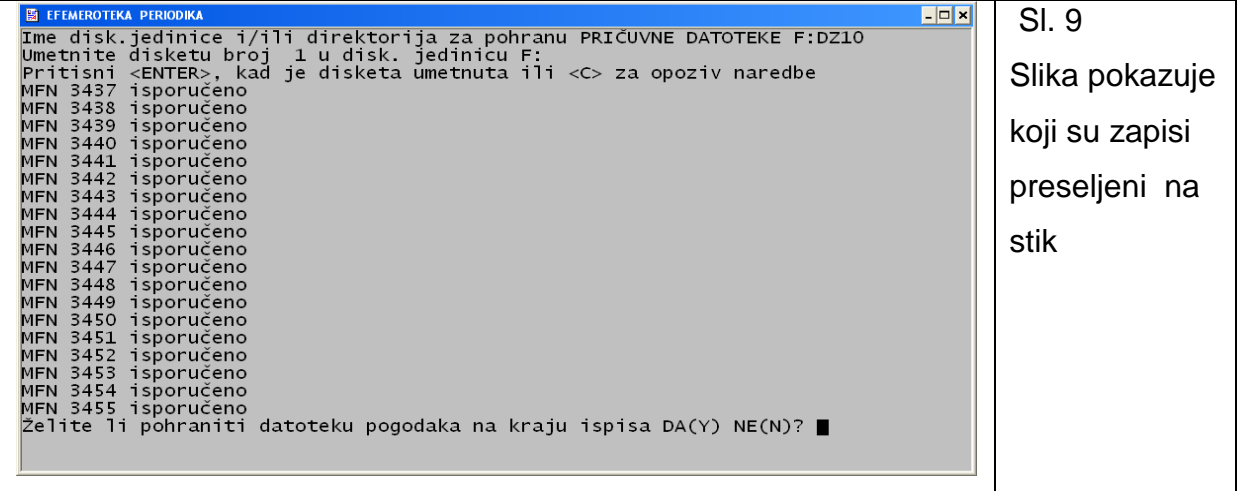

- **8.** na poruku: Želite li pohraniti datoteku pogodaka na kraju ispisa DA(Y) NE(N)
	- **stisni Y**
- 9. **Enter**
- 10. **X izlaz**

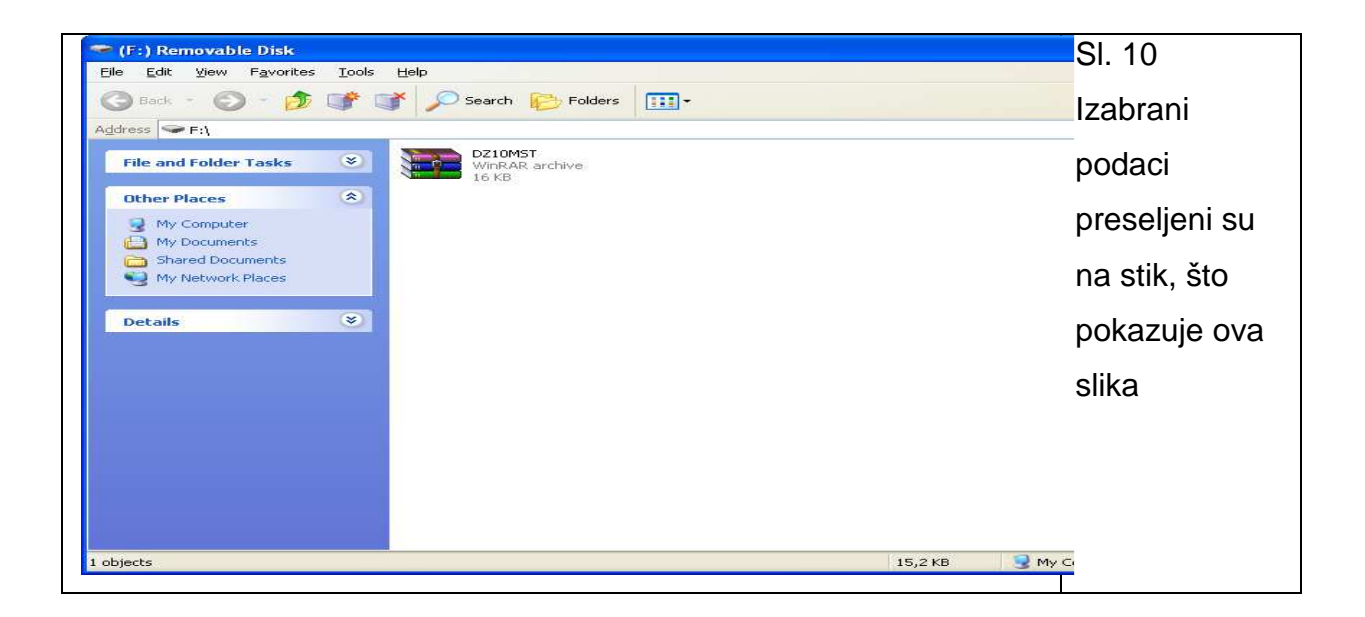

#### **C. SLANJE MST.ISO- datoteke na određenu mail – adresu**

- **1.** otvori vlastiti mail
- **2.** prilog tj. atachment izaberi sa odgovarajućeg mjesta na

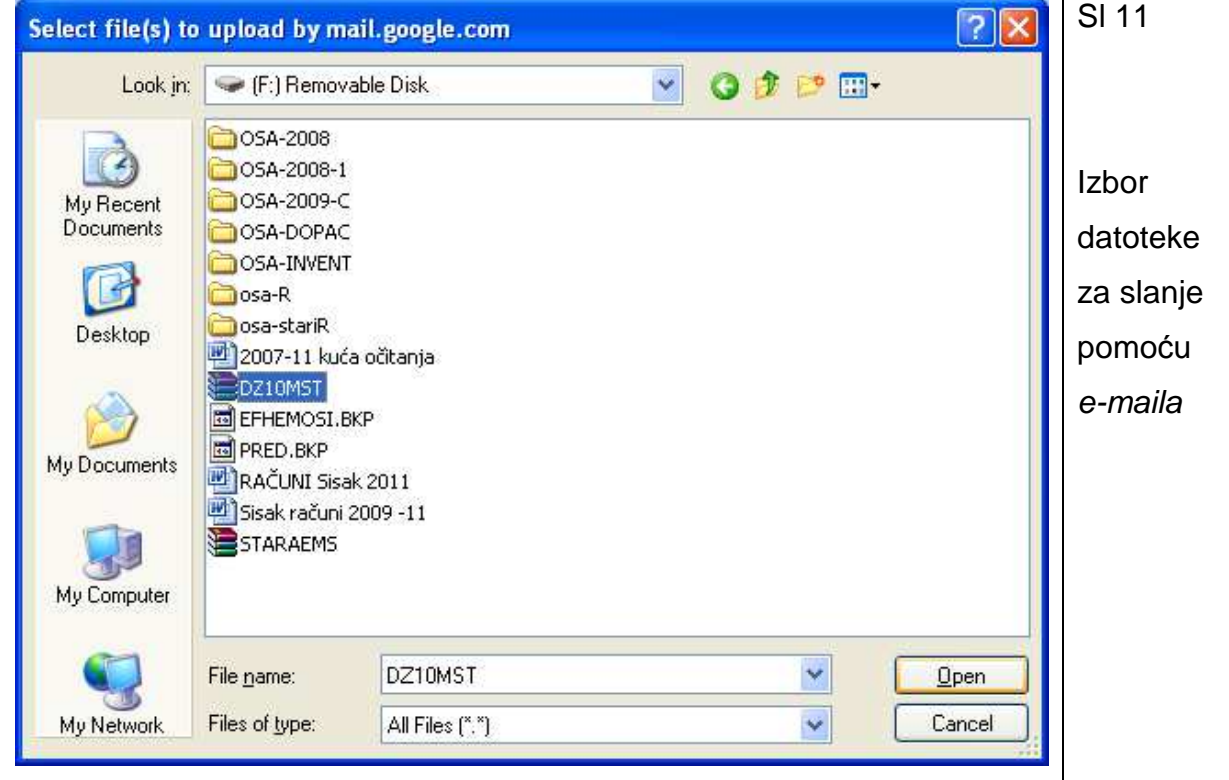

računalu – [F]: Removable Disk ( na slici 11 )

**3.** pošalji mail na uobičajeni način

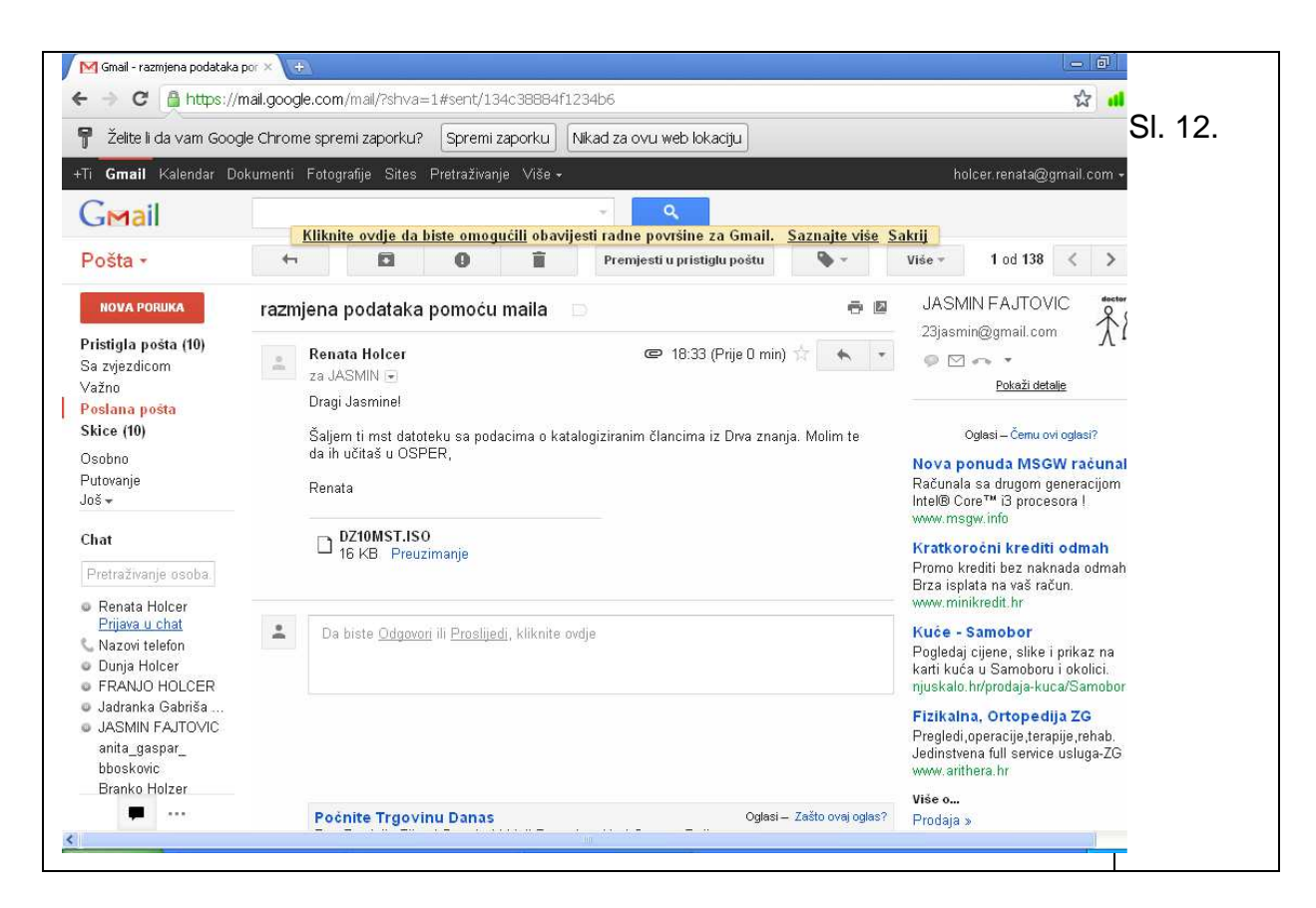

### **II. FAZA – PRIMANJE PODATAKA U OBLIKU MST.ISO DATOTEKE pomoću maila**

- **D.** otvori mail
- **E.** preuzmi atachment

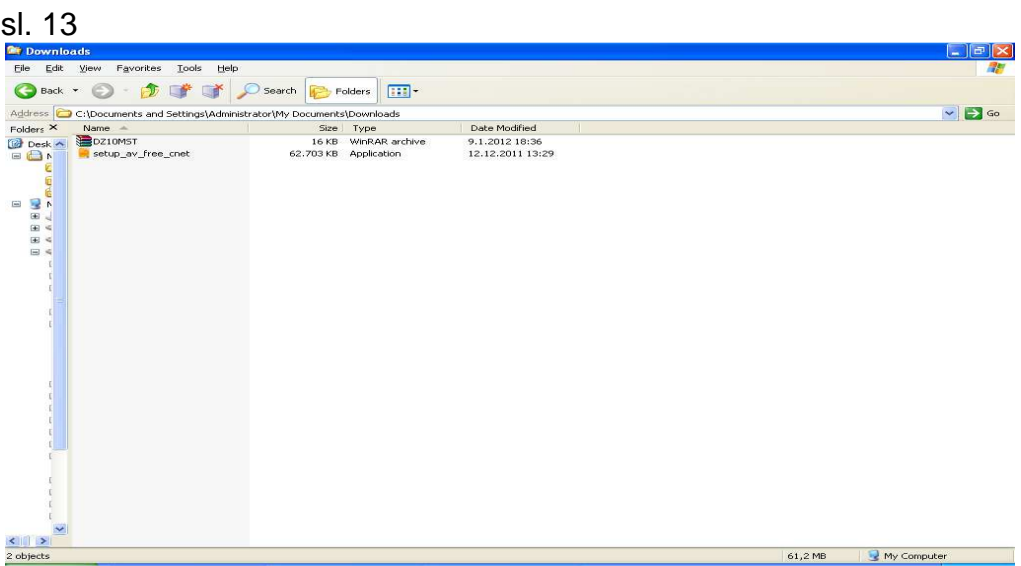

**F. klikni desnom tipkom miša na ikonu preuzetih podataka**  koji se nalaze u **My Documents/ downloads**

(u ovom primjeru pod imenom  $DZ10MST$ ),

#### i izaberi: **Send to: Removable Disk G: ( ili F: ili H: ili kako se već zove stik).**

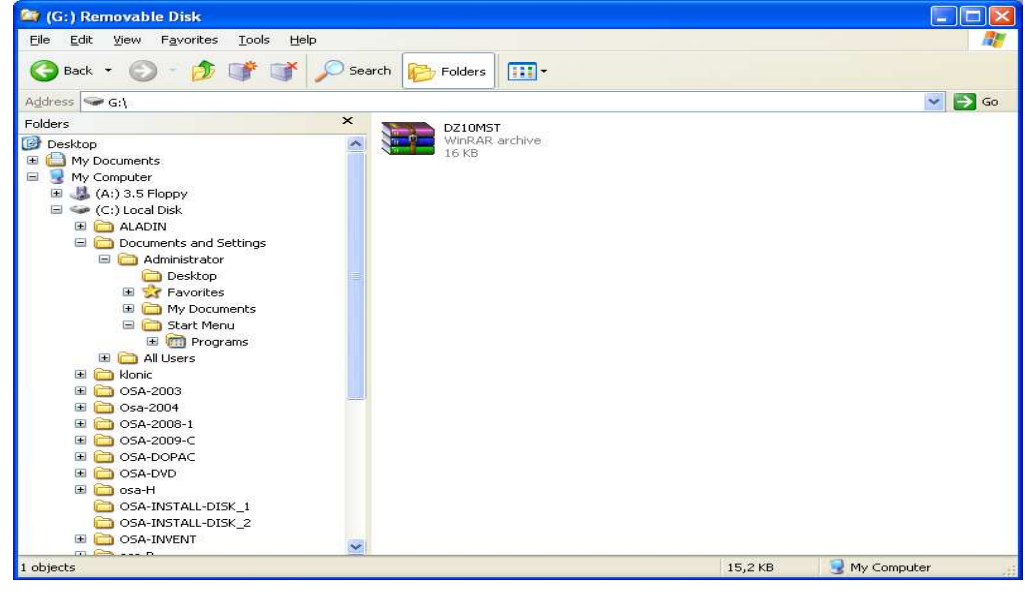

MST-datoteka naći će se na stiku primatelja, što pokazuje sl. 14

## **III. faza – UNOS ILI IMPORT PREUZETE MST. ISO DATOTEKE U DATOBAZU OSPER primatelja podataka**

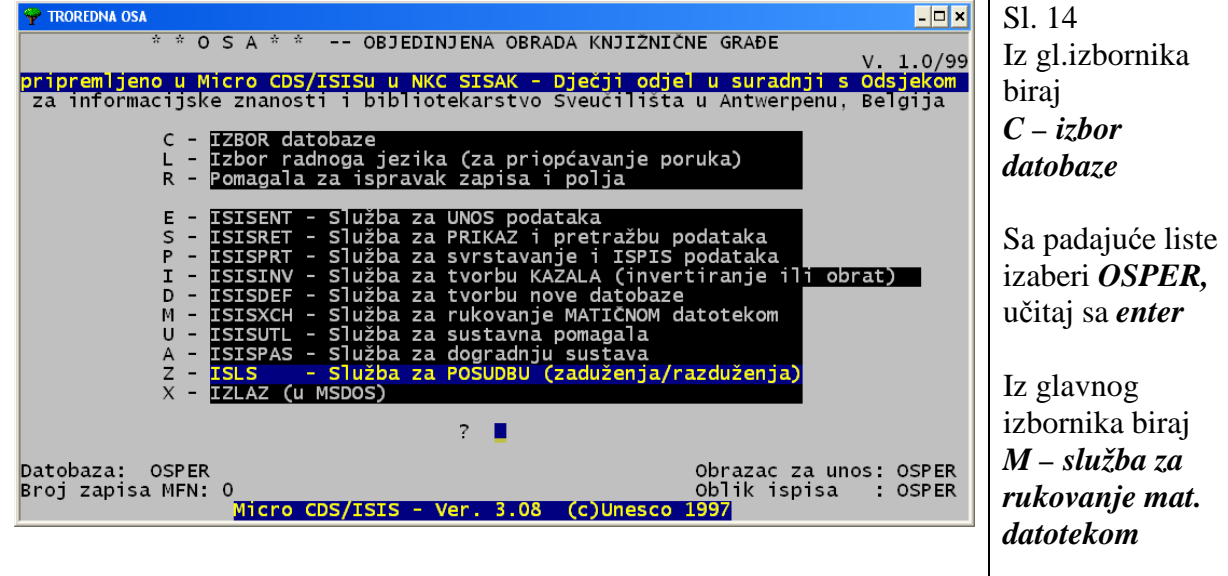

**G -** Importiranje preuzete MST.ISO datoteke

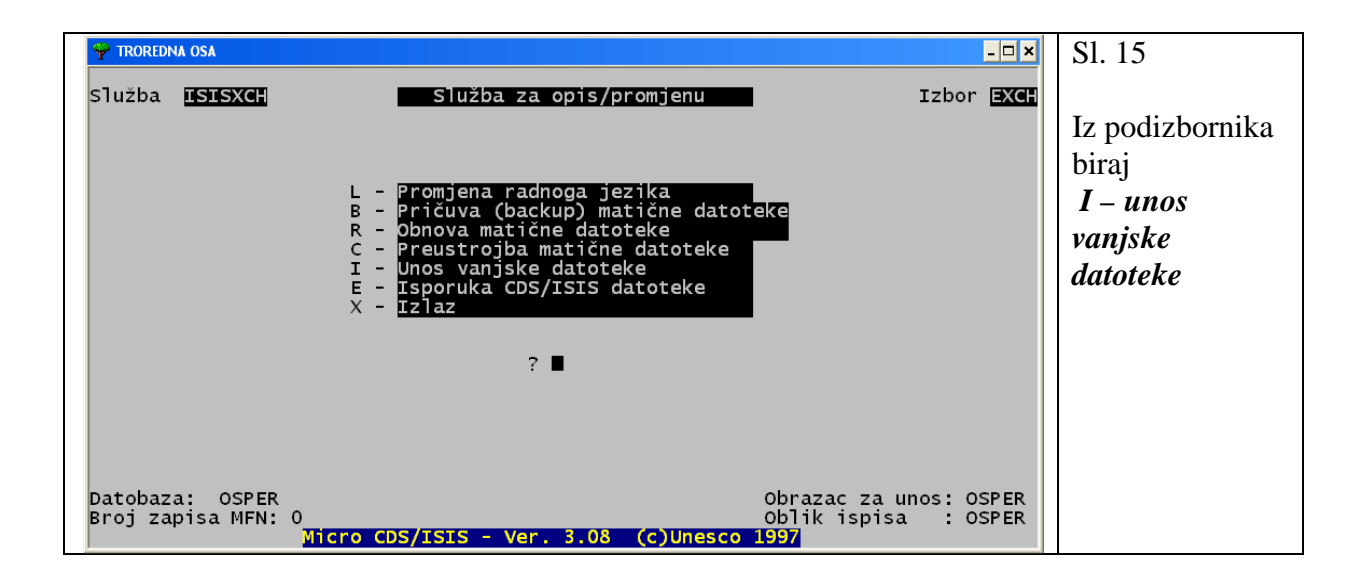

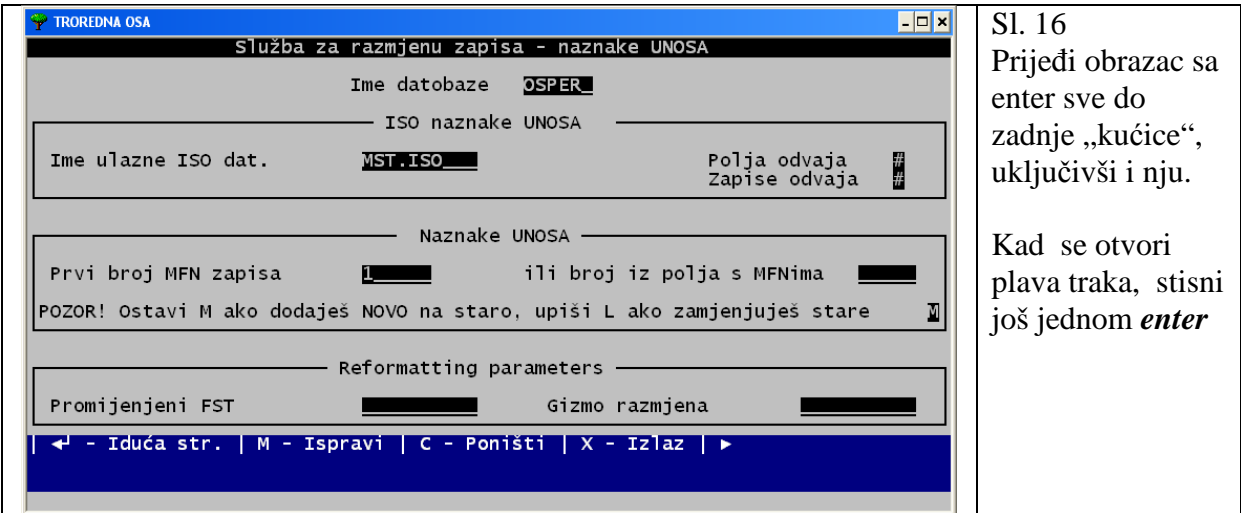

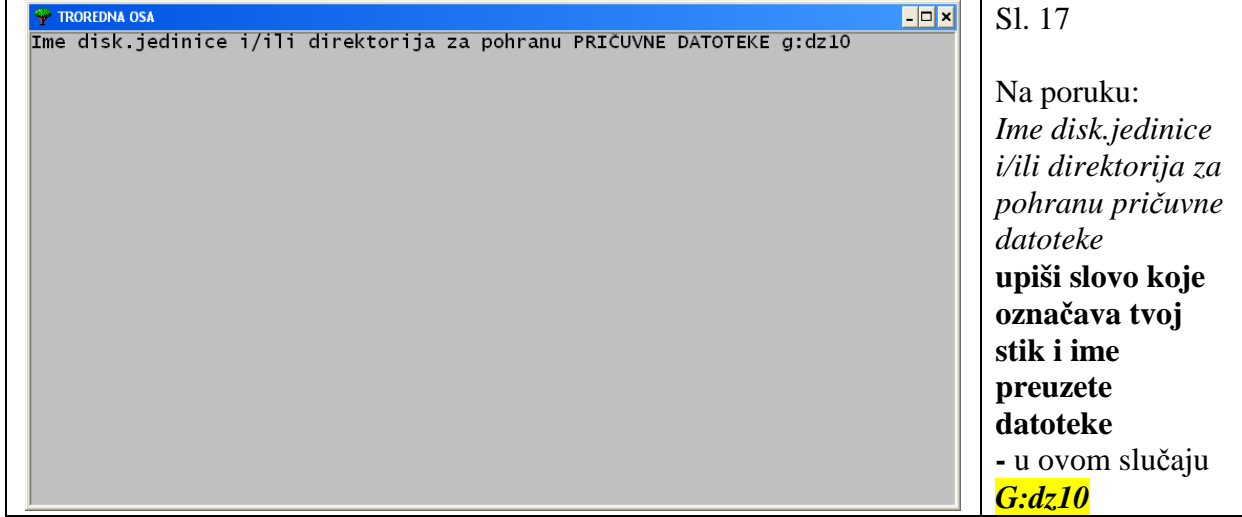

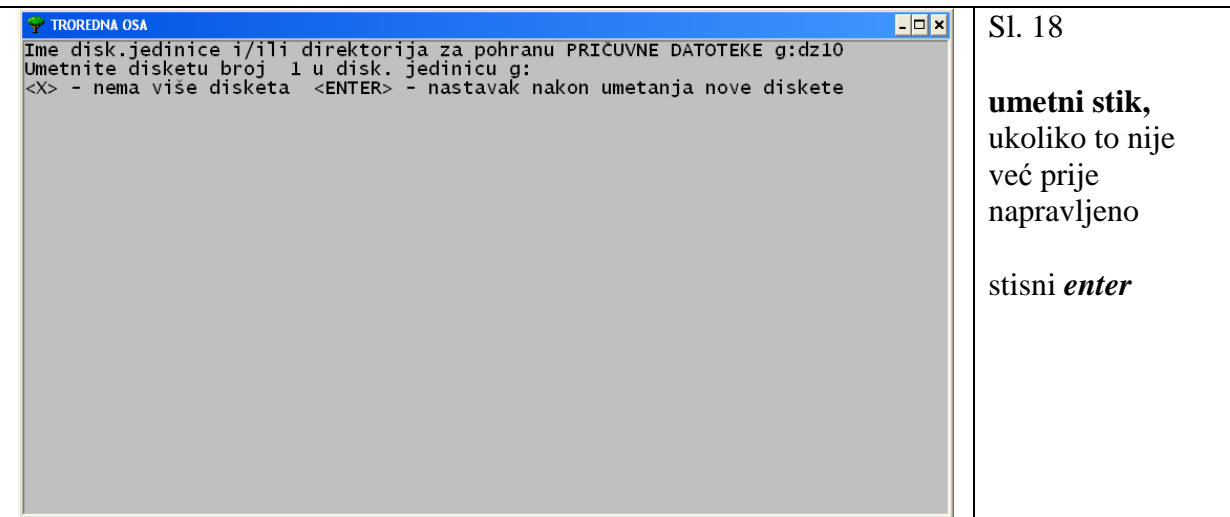

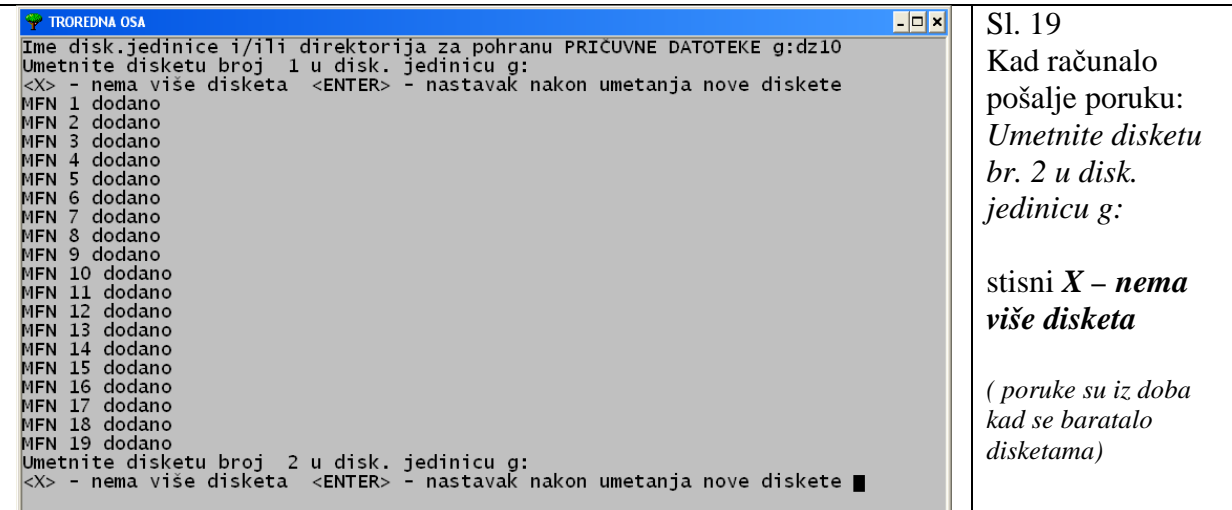

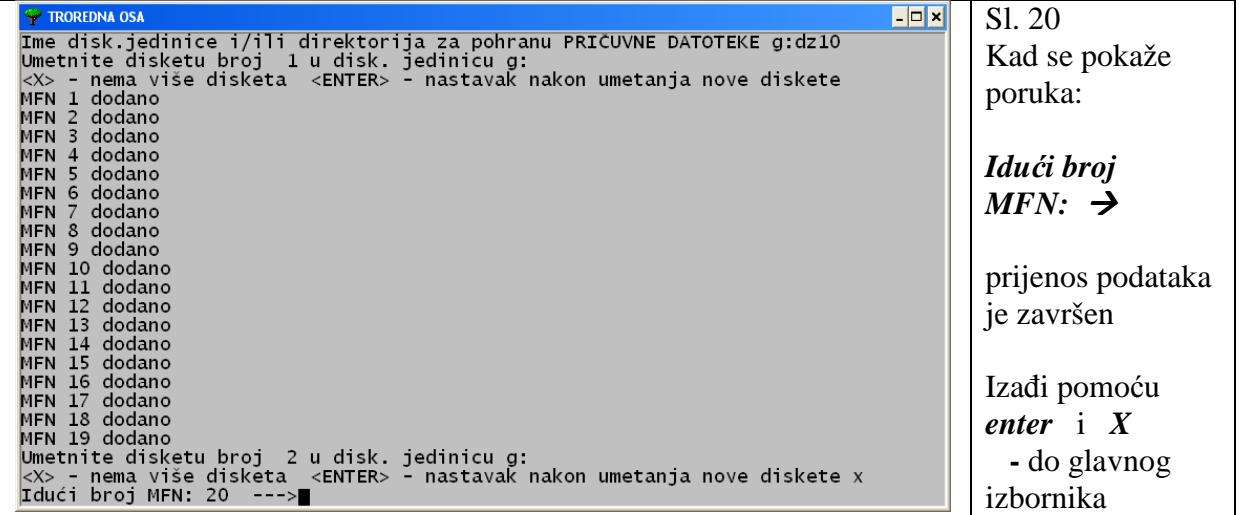

**H-** invertiranje preuzetih podataka

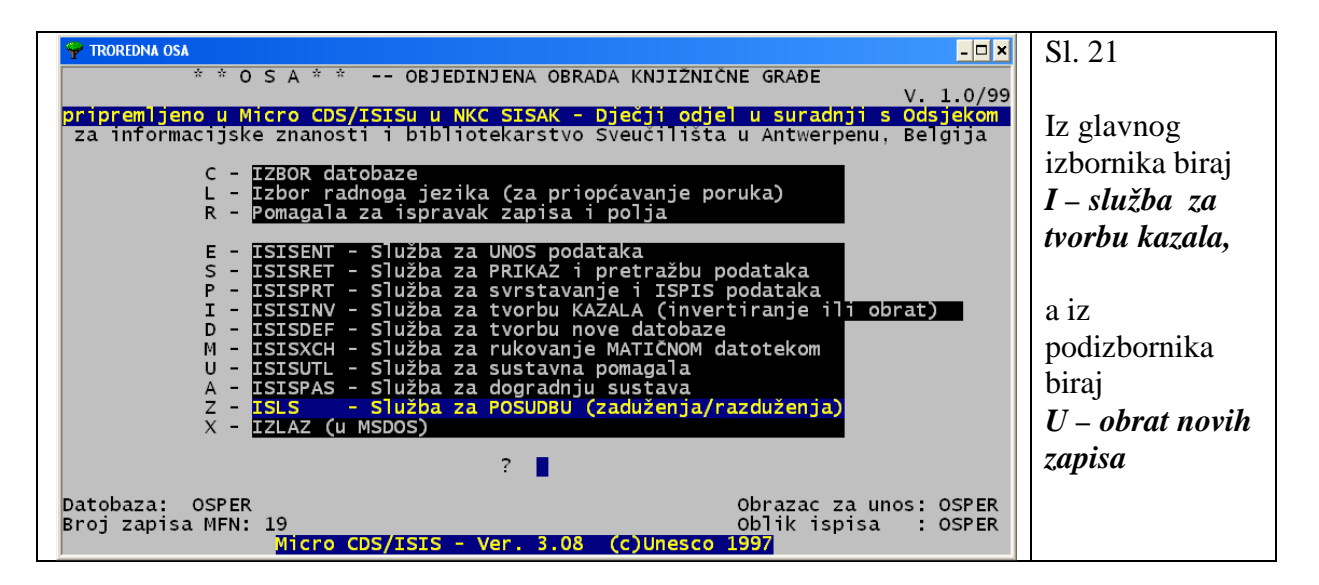

Prijenos podataka je završen.

## Na ovaj način možemo razmjenjivati zapise iz bilo koje datobaze u programu OSA-ISIS.

Napomena:

Pomoću interneta mogu se razmjenjivati na opisani način

- dijelovi baze dakle MST. datoteke.
- cijele baze dakle BKP. datoteke

# **IV FAZA – UPISIVANJE NOVIH PREDMETNICA U NORMATIVNU DATOBAZU PRED**

S novim katalogiziranim člancima iz časopisa, koje smo dobili mailom, dobili smo vjerovatno i nekoliko novih slobodno oblikovanih predmetnica, kojih još nema u našoj normativnoj datoteci. Stoga ih moramo sami upisati. Kako ćemo to napraviti?

Da pojednostavnimo ovaj postupak potrebno je da se OSA otvara u windows-obliku. U tom slučaju **možemo otvoriti istu OSU istovremeno u 2 prozora,** kao što to pokazuje slika br. 22

#### Sl. 22

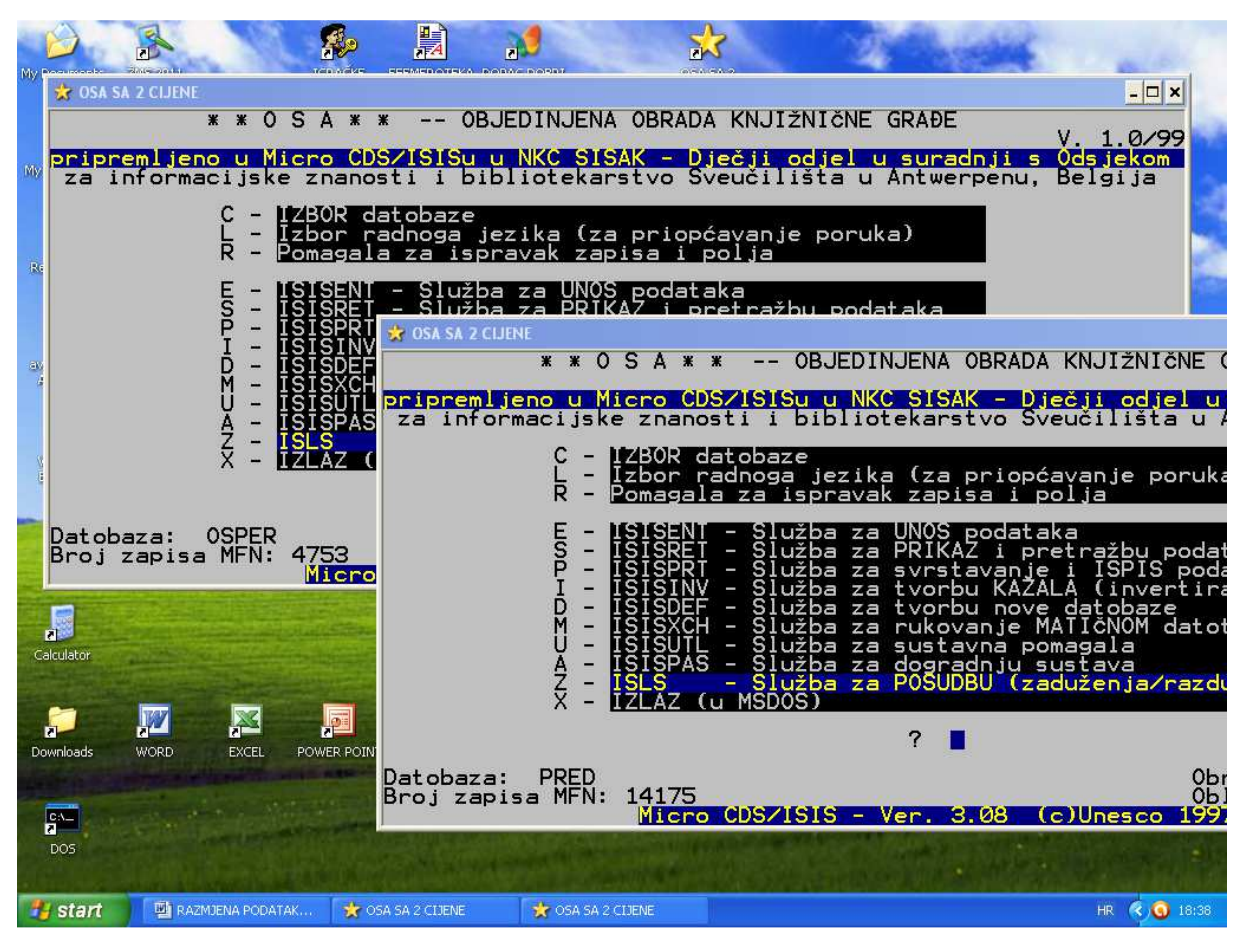

Na već prije opisani način **izaberemo** 

## **u prvom prozoru datobazu OSPER**,

#### **u drugom prozoru datobazu PRED**

te za vrijeme rada naizmjence aktiviramo prvi i drugi prozor.

Prozor, u kojem je otvorena datobaza OSPER,

služi **za pregledavanje** preuzetih zapisa i njihove predmetnica.

Prozor, u kojem je otvorena datobaza PRED,

služi **za provjeru i upis** novih predmetnica.

Iz prozora u prozor prebacujemo se pomoću miša ili pritiskom na **alt** (pritisnemo i držimo) i pritisnemo **tab** drugim prstom. -> **alt tab** 

Kako se upisuju nove predmetnice objašnjeno je u priručniku o katalogizaciji periodike.

Sl. 23

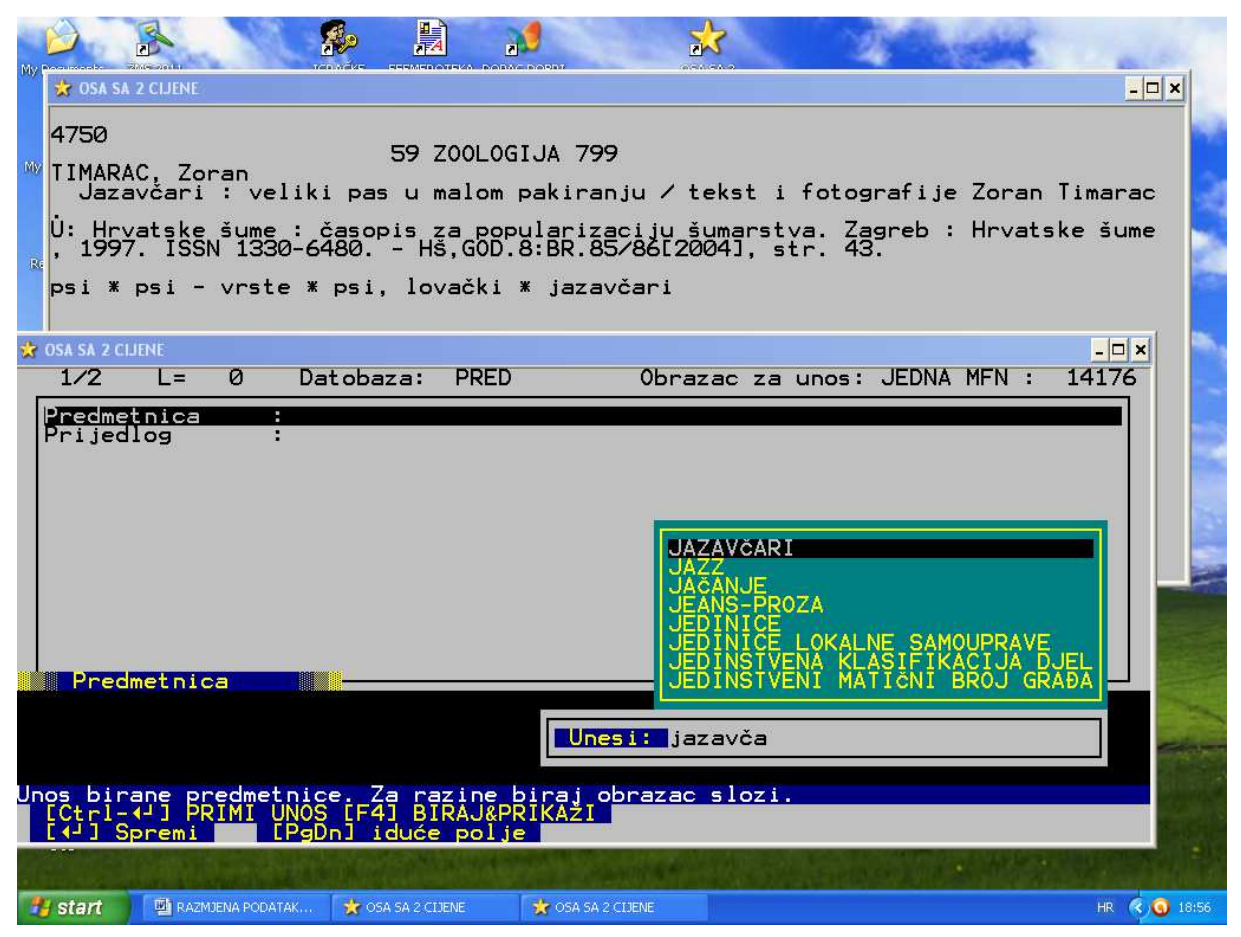

Ukoliko se provjerom pokaže da predmetnica već postoji, ne unosimo ju ponovno. Obrisat ćemo ono što smo upisali u polje UNESI i upisati novu predmetnicu koju provjeravamo.

Prije toga ćemo, naravno, promijeniti prikaz članka kako bismo provjeravali daljnje zapise.

Sl. 24

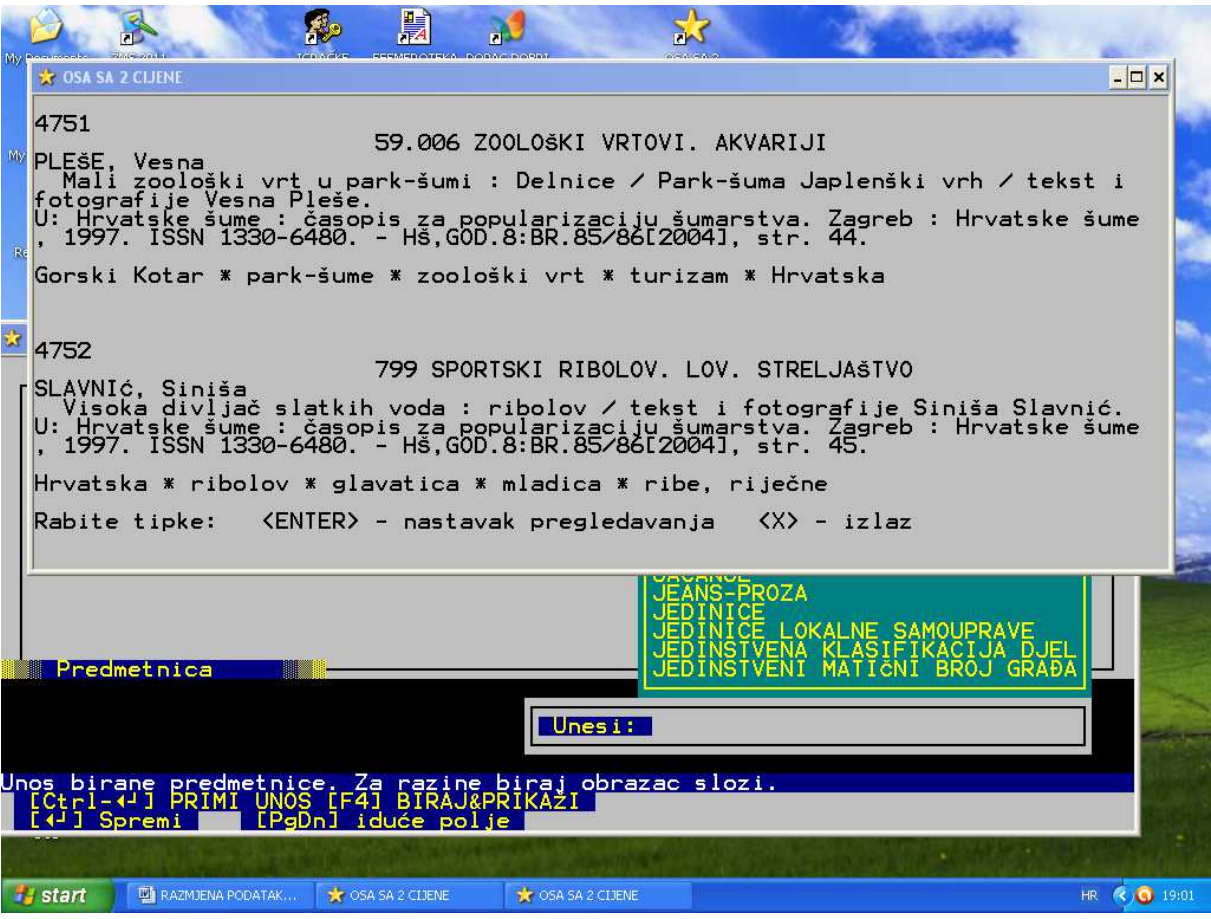